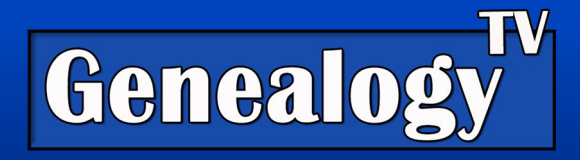

# WikiTree

#### Wiki Tree [Video Link](https://youtu.be/eqUlQ0dxsgk)

# Summary

This video and handout are about the basics of using WikiTree.com. In the video, guest Mindy Silva explains how the WikiTree works and how to get started.

WikiTree has over 27 million ancestor profiles (as of this writing) and is *free* to use, always. It uses a collaborative tree run by a group of very dedicated and fun volunteers known as "WikiTreers."

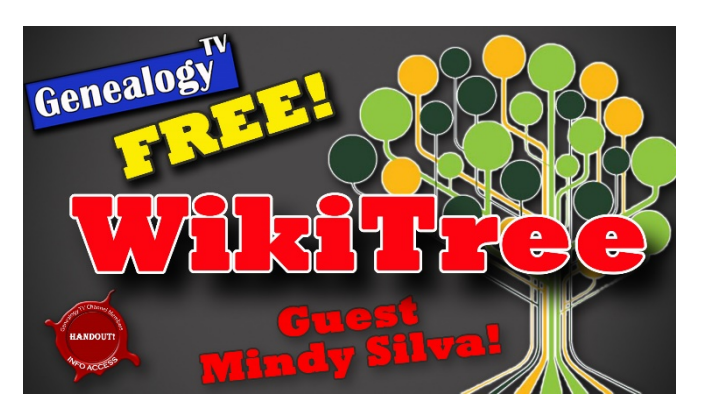

WikiTree does not have records, but it does allow you to build a tree for free and connect your family to the collaborative tree. Once connected you may find your family tree suddenly expands by several generations in several lines.

#### WikiTree Honor Code

At some point in your exploration and use of WikiTree, you will be asked to sign the Honor Code. It is simple and designed to keep all users on the same page.

#### Tags

This is also where you can state the surnames you are researching or specific subjects in the Tags portion of the Honor Code. You can add up to 20 tags.

# Getting Started

Set up an account. You can look at some features without signing up, but Mindy suggests you sign up. It is free.

 $G2G$  (Genealogist to Genealogist) is the place to go in their forum to get help. Find it by going to the Help menu at the top right of the screen.

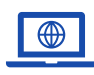

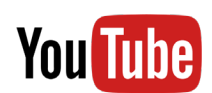

GenealogyTV.org YouTube.com/GenealogyTV

GENEALOGY TV © 2021 CONSTANCE HENLEY KNOX

#### Search for Your Ancestors

To search for your ancestors, you can do so right from the home page as shown. Simply type your Ancestors Name in

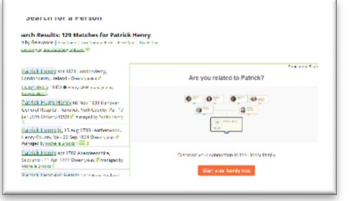

Genealogy TV

the green box and hit search. Alternatively, there is a search box at the top from almost anywhere on the WikiTree site.

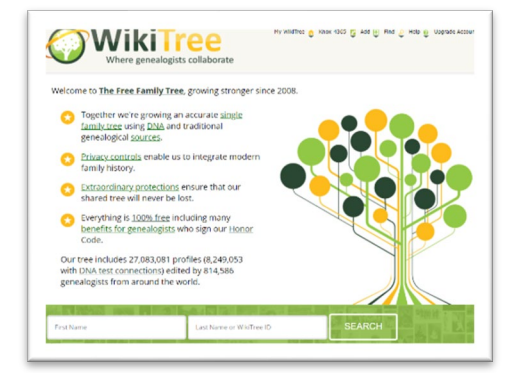

Once the results are shown,

you can sort by birth or death dates. Then simply click on the person to see more in the Ancestors Profile.

You may be asked to upgrade your account to the next level to add information to the tree. The upgrade is free. To learn more about benefits of membership, [go here.](https://www.wikitree.com/wiki/Help:Membership#Wiki_Genealogists)

#### WikiTree Ancestor ID's

Each ancestor as a WikiTree ID which can help in various search functions throughout the site. You can see it next to the ancestors name and a convenient copy function when you click on the ID

# Keziah (Nixon) Henley (1760 - 1844) Serp Link/URL/Cite

# Ancestors Profile

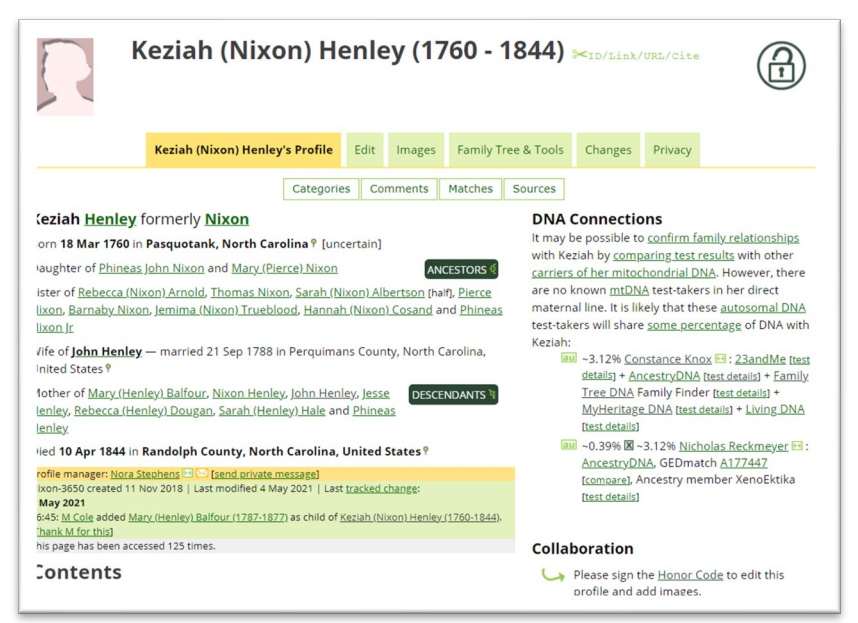

If your ancestors are found in search, there is no need to create a new profile. There is only one profile per ancestor at WikiTree. Anyone can update the profiles like any wiki. You will need to provide record or DNA sources (even if your personal knowledge, is the source) when updating or adding information.

Explore the Edit, Images, Family Tree & Tools, and all tabs across the top of the profile to see what you can do.

## Adding Information

Genealogy TV

Under the Edit tab (from the profile) is where you can add dates and places, parents and more.

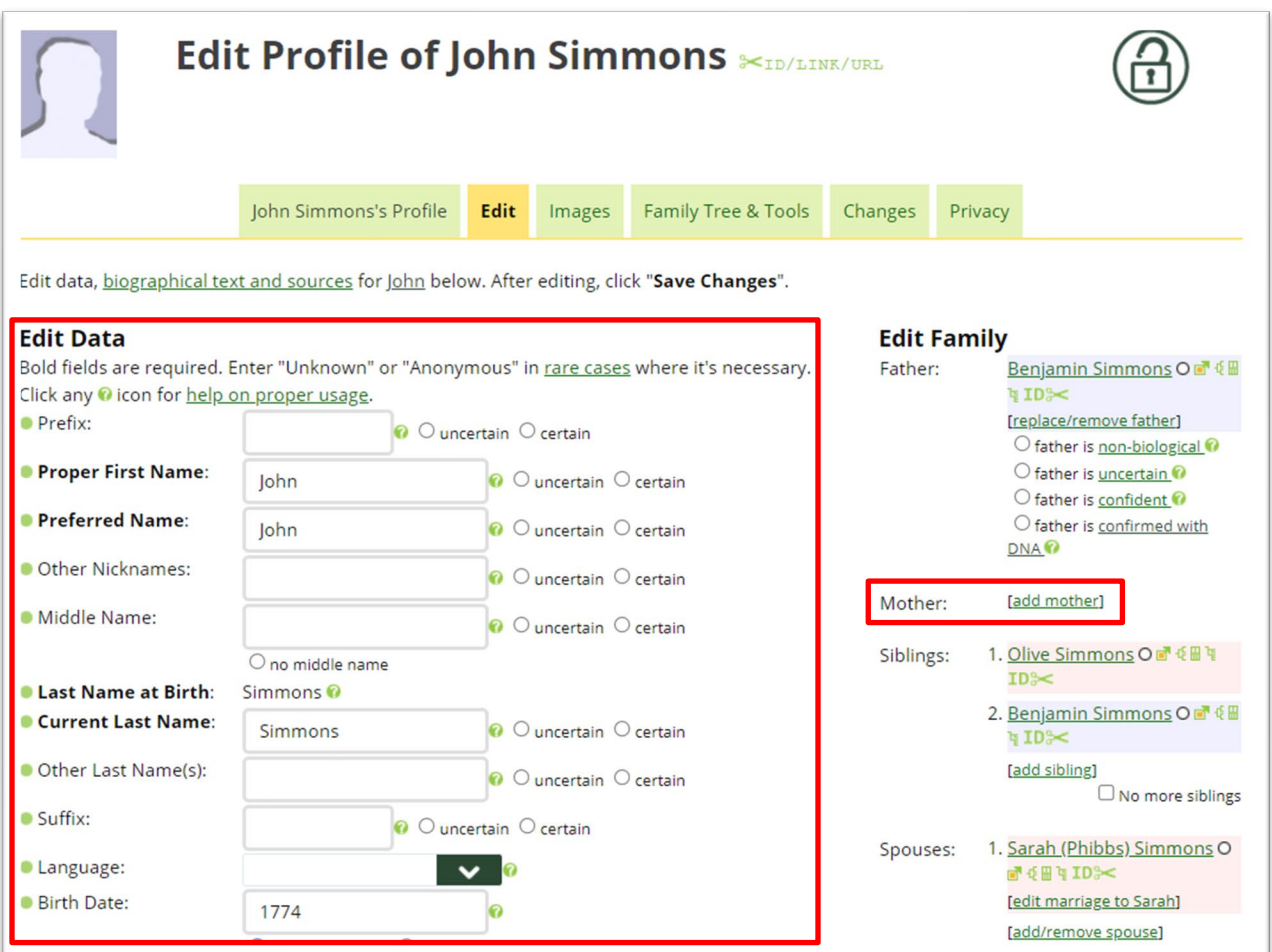

As you add information, you may see a popup screen showing other ancestors in the tree that might be a match. If you see your ancestor in the popup screen, you will want to connect that profile to avoid duplicating the same ancestor in the WikiTree.

### Citing Source

WikiTree provides examples of source citations if you want to use them. To find them go to Help (at the top right) and drop down to Sources.

#### DNA

You can add your DNA kit numbers from other services. WikiTree does not upload DNA but you can make references to where your DNA kits are located.

### Gedcom Uploads

Genealogy TV

You can upload a Gedcom from another services. You will need to go through each individual one at a time.

# Relative Finder

You can find how you are related to anyone in your tree or how any two people are related by going to the Relationship Finder. To get there go to your profile ID in the top menu (like Knox-1234) and click on that to get a menu, then drop down to Relationships.

Alternatively, you can do the same from any other ancestors Profile and click on their Profile ID (like Smith-4567) and drop down to "Relationship to Me."

Another option is to use the Profile ID from any two ancestors to see how they are related to each other.

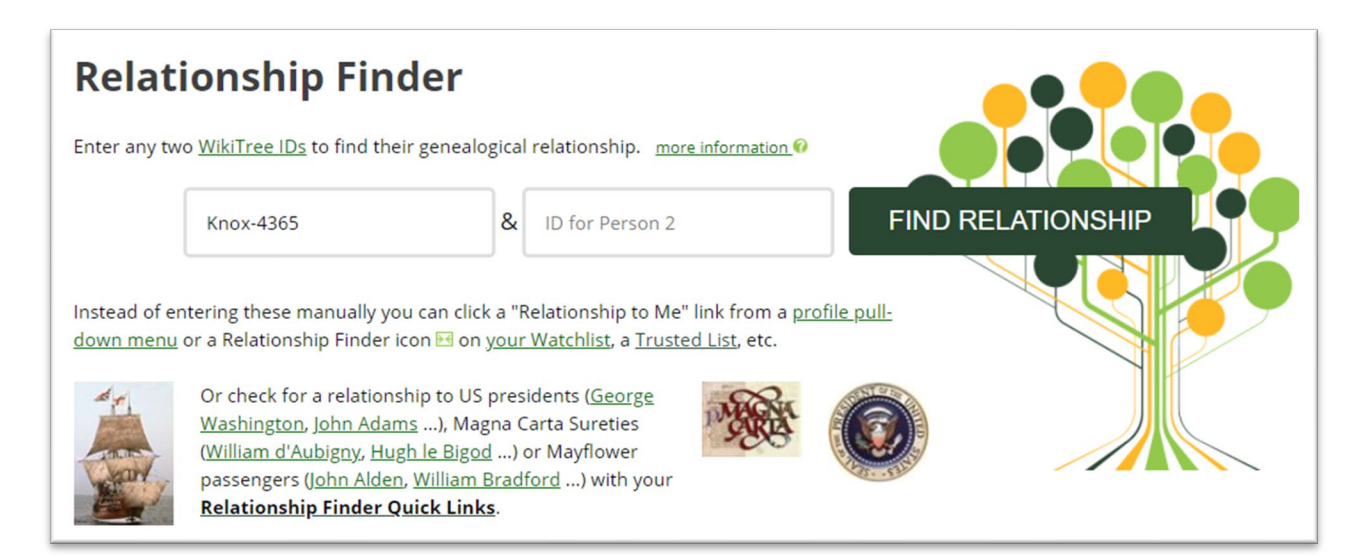

# How to See Sources for a Profile in the WikiTree

Click into a profile, at the bottom is a list of sources. Often you will find link directly to the source.

#### **Sources**

- 1. t Year: 1840; Census Place: South Division, Randolph, North Carolina; Roll: 369; Page: 72; Family History Library Film: 0018097
- 2.  $\uparrow$   $\frac{2.0}{2.1}$  Year: 1860; Census Place: Western Division, Randolph, North Carolina; Page: 148; Family History Library Film: 803910
- 3. t U.S., Civil War Soldier Records and Profiles, 1861-1865
- 4. t U.S. Civil War Soldier Records and Profiles, 1861-1865

# See Changes of All Working on a Profile

Changes are tracked in the Changes tab from any profile. This will help when collaborating with others and to meet new cousins!

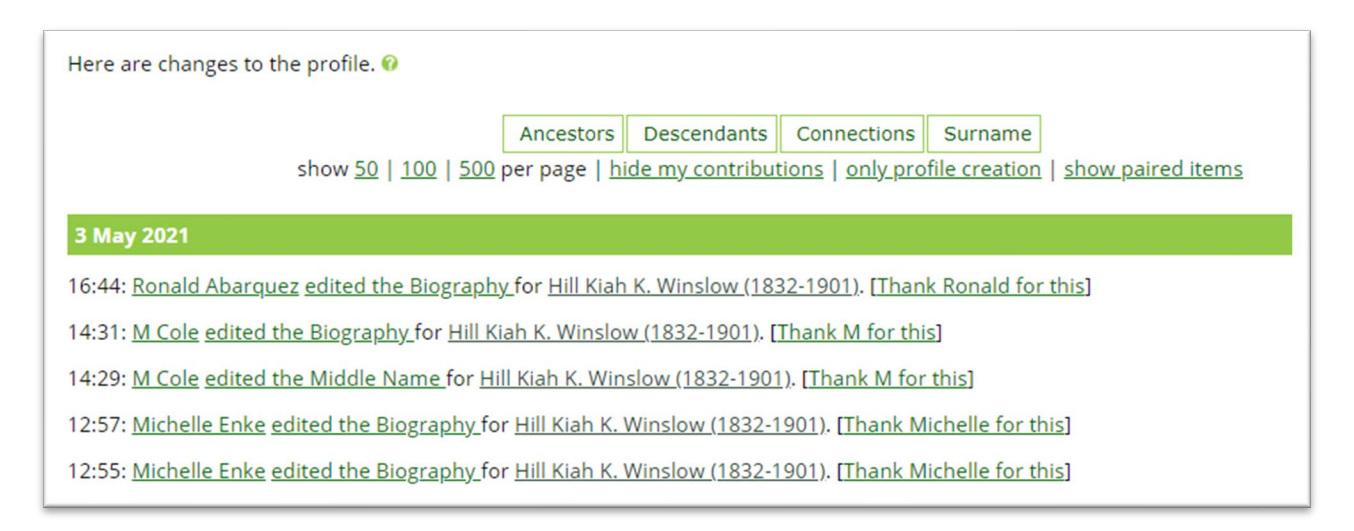

# Adding Images

In any profile, click on the Add New link. Do not forget to add the source or give credit to who provided the original image.

# **Projects**

You can see special projects on specific subjects by clicking on the Find tab and dropping down to Projects.

# **Thanks**

Special Thanks to Mindy Silva for the interview and help with the WikiTree Challenge (in another episode) where I was the guest.

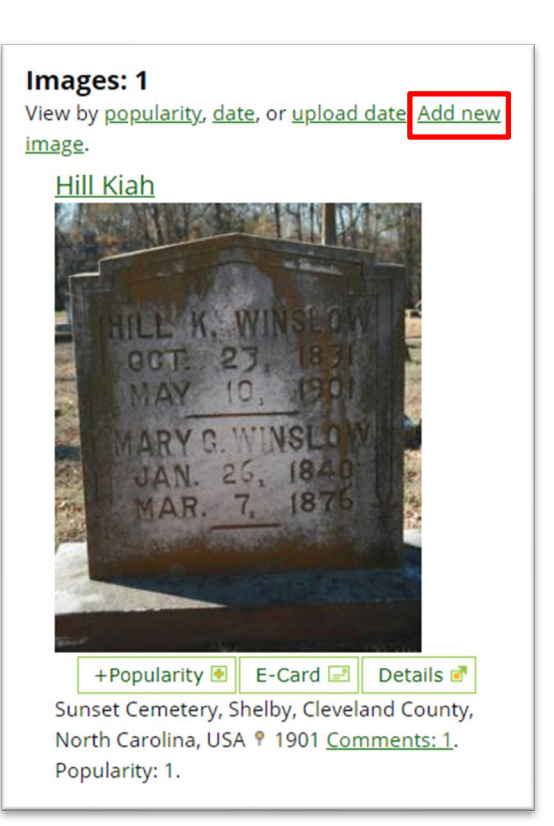

Genealogy TV